## **Image Alternating Teasers Component**

This document will explain how to use the **"Image Alternating Teasers Component":**

1. Click the '**Edit'** button, top right of the screen.

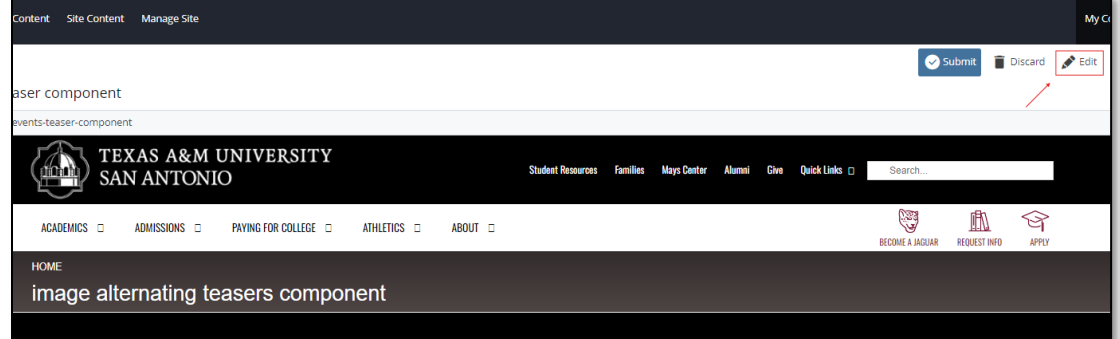

2. Navigate to "**Page Builder**" section, near the middle of the screen.

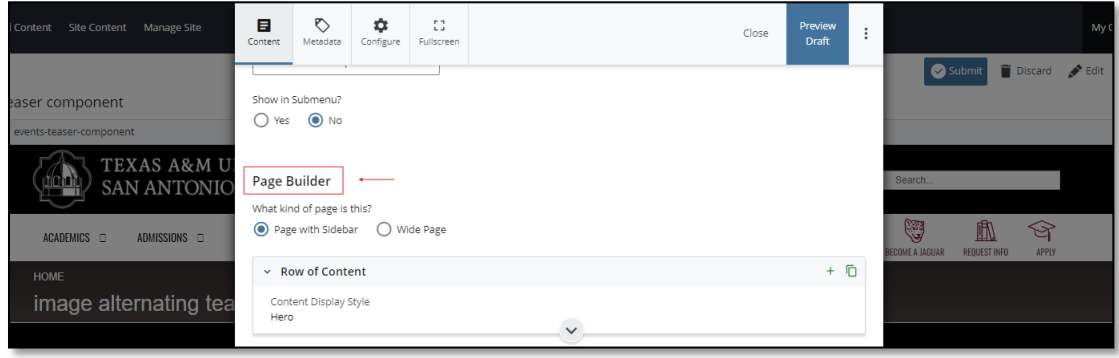

3. Open the "**Row of Content"** pane by clicking the *carrot* to the left of the **Row of Content** title.

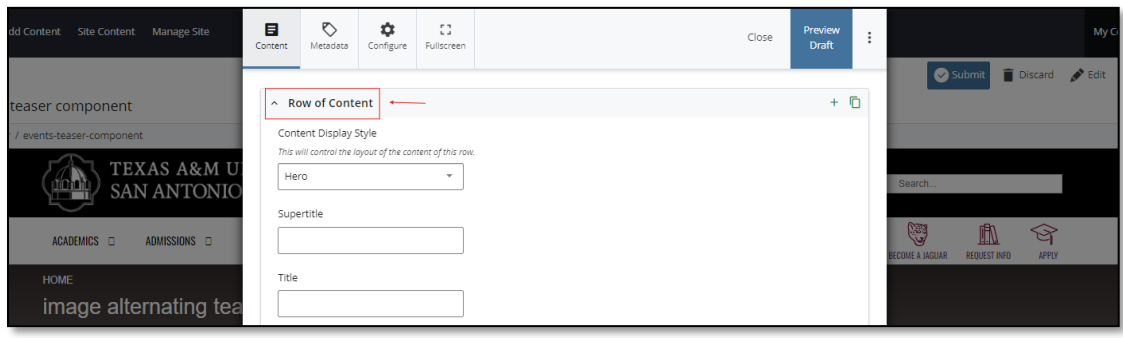

*(Next Page)*

4. Open the *Content Display Style* dropdown and select the **Image Alternating Teasers** option.

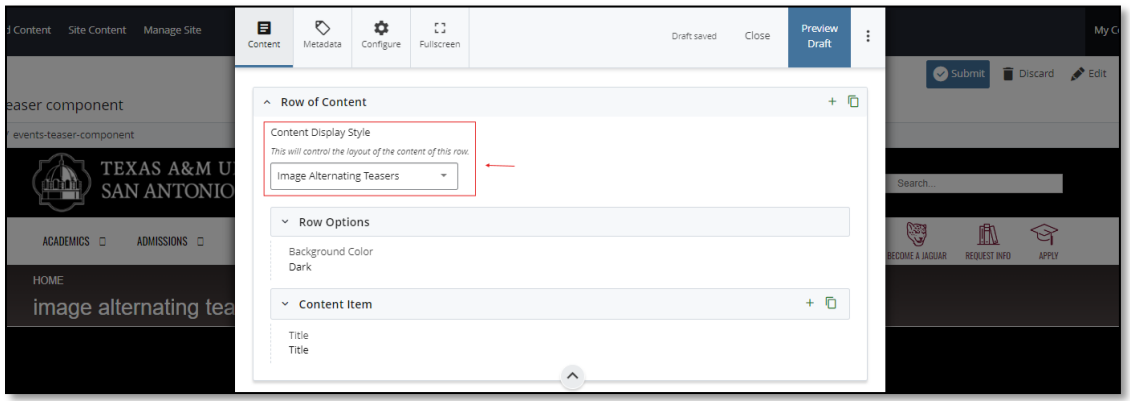

5. Open the "**Content Item**" block.

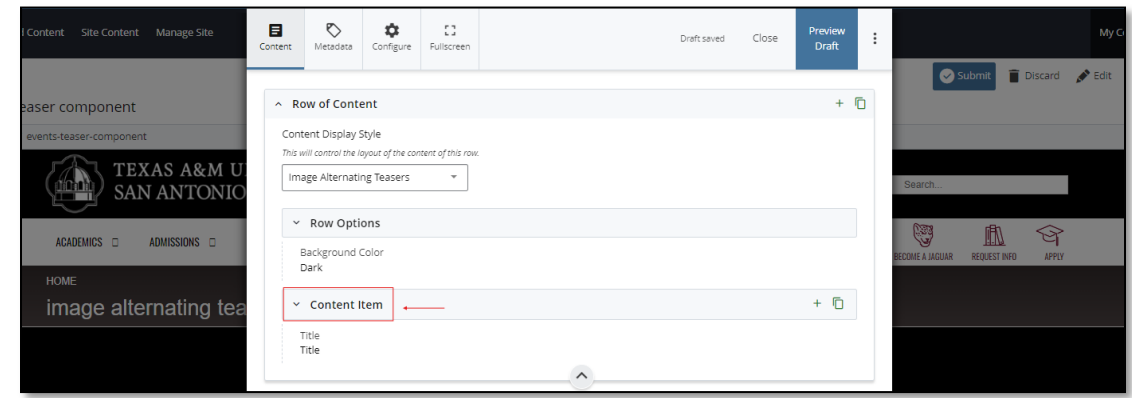

6. Fill out the "**Subtitle**" and "**Title"** block.

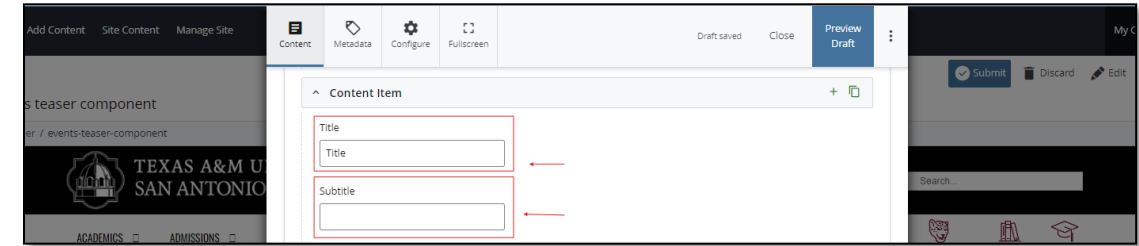

7. Complete the "**Content"** block*.*

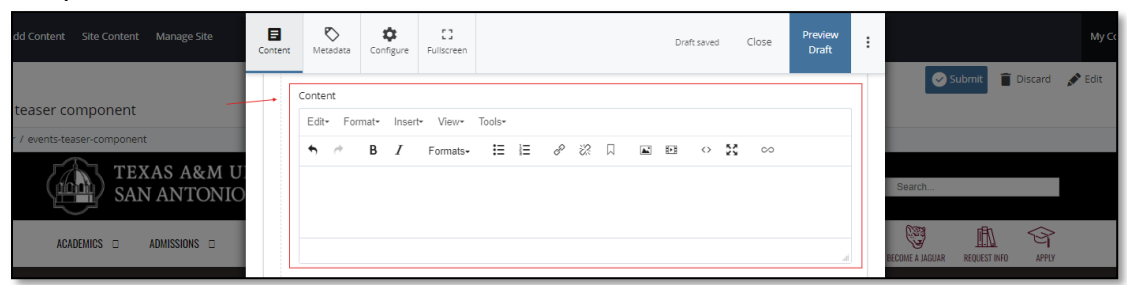

a. *This block has a WYSIWYG to format and edit the content in the content block*. WYSIWYGs will be explained in another video.

8. Adding an **Internal** is optional.

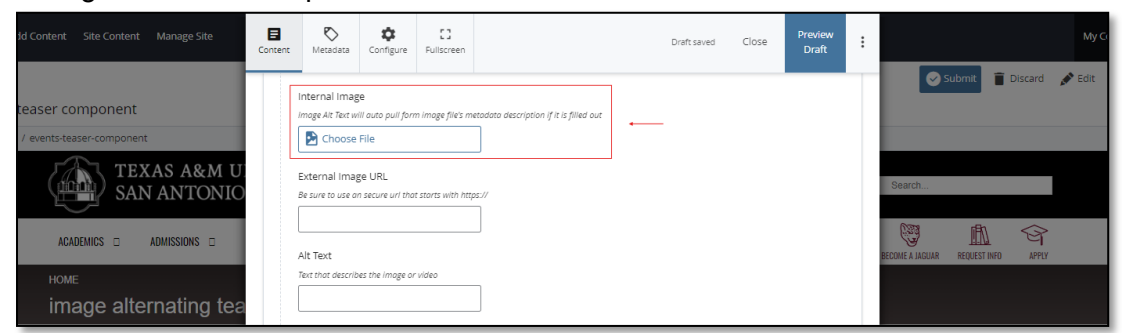

- 9. Adding an **External Image URL** is optional.
	- a. If an image is added, the "Alt Text" text box needs to be completed.

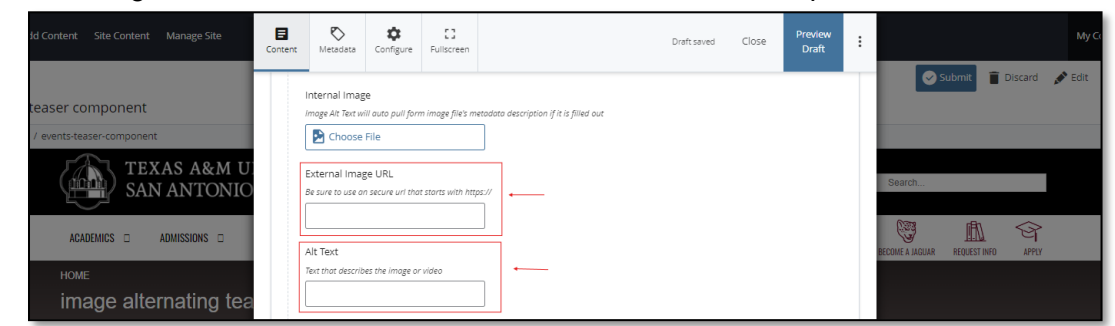

10. Adding an internal or external "**Link**" or "**Links**" is optional.

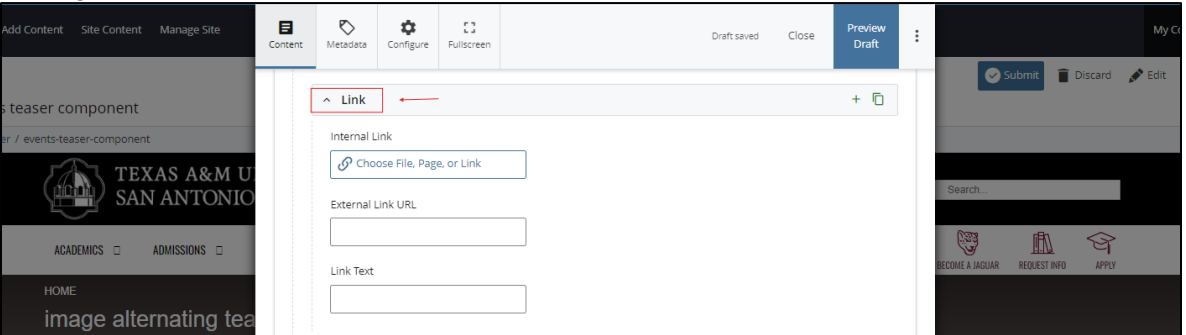

a. If you chose the "**Internal Link**" option, you would need to select the internal link from the available options.

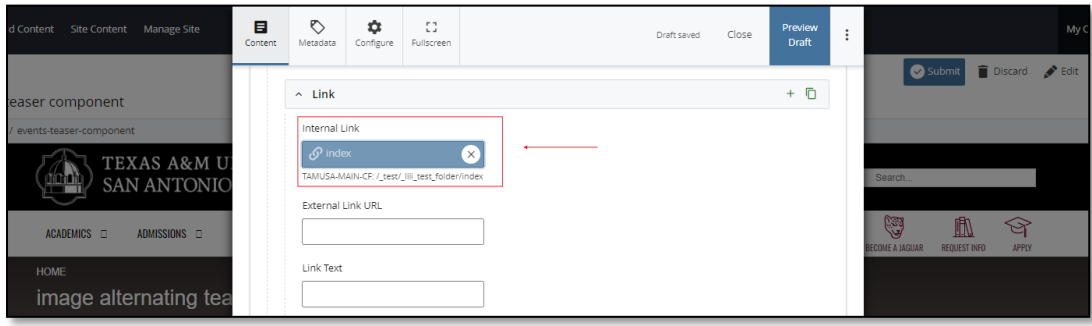

b. If you chose an "**External Link**" option, then you will need to supply the URL as well as the "**Link Text**".

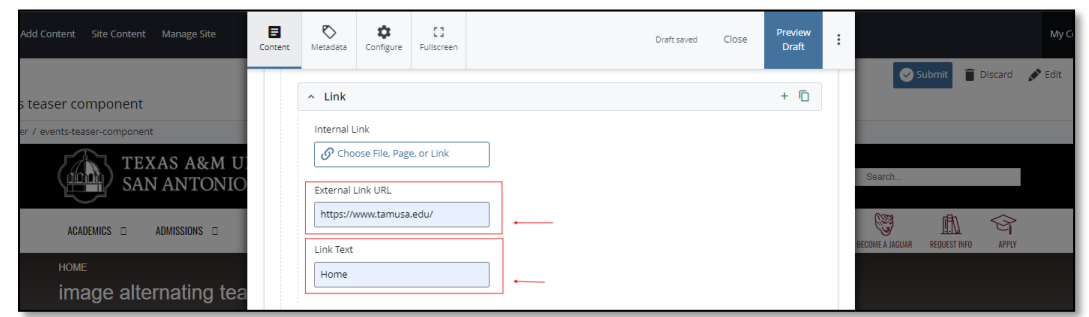

11. After making edits, click on the "**Preview Draft"** button.

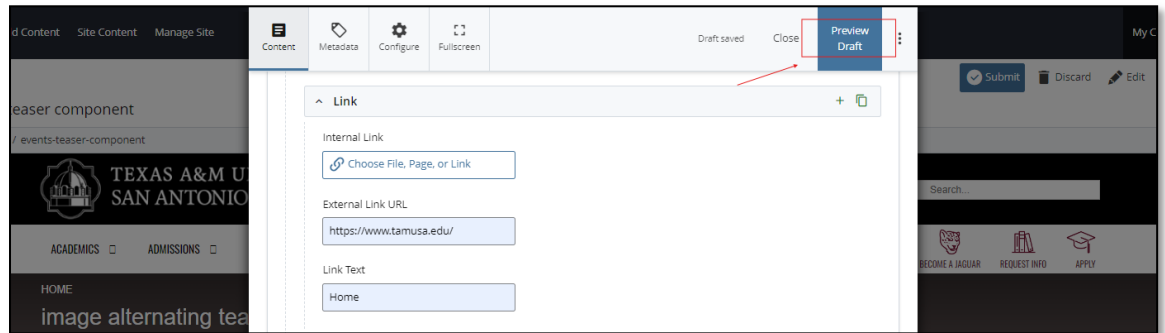

12. If you like what you've created click on the "**Submit button"** otherwise click on the **Edit** button if you'd like to continue to make changes.

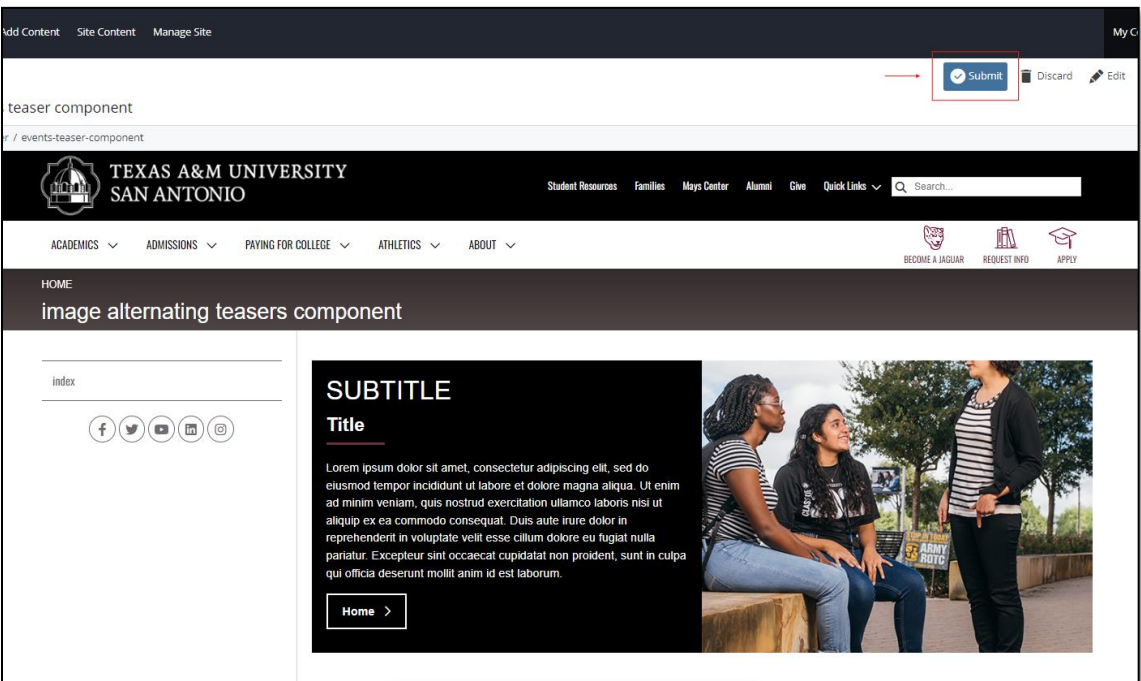